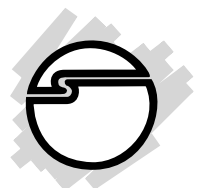

# **Low Profile PCI-1P Quick Installation Guide**

# **Introducing the Low Profile PCI-1P**

The *Low Profile PCI-1P* conforms to the new PCI card form factor standard made for space constrained system designs. It provides 1 ECP/EPP parallel port which supports data transfer rates up to 1.5 MB/sec.

#### **Features and Benefits**

- **•** Conforms to PCI v2.2 Plug and Play
- **•** Can be installed in 32-/64-bit, 3.3v/5v PCI and PCI-X slots
- **•** Full support for DOS and Windows based software
- **•** PCI IRQ sharing feature reduces IRQ conflicts
- Compliant with IEEE 1284-1994 parallel port standard
- Supports ECP/EPP, Bi-directional (PS2) and Standard Parallel Port (SPP) modes
- Works with various types of parallel devices including printers, removable drives, scanners, CD-R/RWs, and more...
- Dimensions:
	- PCB: 119.91mm (L) x 64.41mm (H)
	- Bracket: 18.42mm (W) x 79.20mm (H)

#### **System Requirements**

- **•** Pentium or equivalent computer with an available PCI slot
- **•** DOS, Windows 95/98/98 SE/ME/NT 4.0/2000/ XP/Server 2003

# **Package Contents**

- (1) *Low Profile PCI-1P* board
- (1) Driver CD
- This quick installation guide

# **Layout**

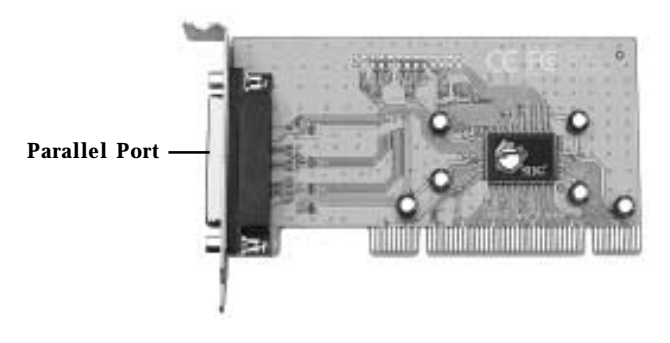

**Figure 1. Low Profile PCI-1P Layout**

# **Hardware Installation**

General instructions for installing the card are provided below, since the design of computer cases and motherboards vary. Refer to your computer's reference manual for further information, if needed.

*Caution:* Static Electricity Discharge may permanently damage your system. To avoid possible static electricity discharge during the installation, please follow the guidelines below:

**•** Discharge any static electricity build up in your body by touching a large grounded metal surface or the computer's case (if plugged in), for a few seconds.

- **•** During the installation, avoid any contact with internal parts. Handle cards only by their external edges.
- 1. Turn OFF the power to your computer.
- 2. Unplug the power cord and remove your computer's cover.
- 3. Remove the slot bracket from an available PCI slot.
- 4. Carefully align the card to the selected PCI slot push the board down firmly, but gently, until it is well seated.

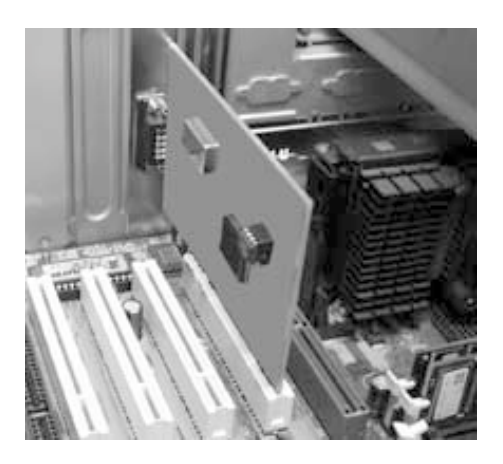

**Figure 2. Inserting the PCI Board**

- 5. Replace the slot bracket's holding screw to secure the card.
- 6. Replace the computer cover and reconnect the power cord.

# **Software Installation**

This section provides the steps on how to install the *Low Profile PCI-1P* drivers. Please make sure the board is installed before proceeding with the driver installation.

# **Windows 95 Driver Installation**

- 1. At the **Update Device Driver Wizard**, click **Next**.
- 2. Insert the driver CD and click **Other Locations**.
- 3. Type in **X:\1P\95**, click **OK**, then click **Finish**. (Change **X:** to match your CD-ROM drive letter)
- 4. From the **Insert Disk** window, click **OK**. When the **Copying Files** dialog box appears, type in **X:\1P\95**, then click **OK**. (Change **X:** to match your CD-ROM drive letter)
- 5. Restart Windows to complete the driver installation.

# **Windows 98/98 SE Driver Installation**

- 1. At the **Add New Hardware Wizard**, click **Next.**
- 2. Select **Search for the best driver for your device (Recommended)**, then click **Next**.
- 3. Select **Specify a location,** uncheck the other boxes, insert the driver CD, type in  $X:\1P\98$ , then click **Next**. (Change **X:** to match your CD-ROM drive letter)
- 4. Click **Next,** then **Finish**.
- 5. Restart Windows to complete the driver installation.

#### **Windows ME Driver Installation**

1. At the **Add New Hardware Wizard**, choose **Specify the location of the driver (Advanced)**, then click **Next**.

- 2. Check **Specify a location**, uncheck the other box, insert the driver CD, type in **X:\1P\ME**, then click **Next**. (Change **X:** to match your CD-ROM drive letter)
- 3. Click **Next**, then **Finish**.
- 4. Restart Windows to complete the driver installation.

#### **Windows NT 4.0 Driver Installation**

- 1 From the desktop, click **Start**, then **Run**.
- 2. Insert the driver CD, type **X:\1P\NT4\setup.exe**, then click **OK.** (Change **X:** to match your CD-ROM drive letter)
- 3. At the **Welcome** window, click **Continue**.
- 4. At the **Multi-IO Drivers Setup** window, click **Next**.
- 5. Select **Yes** and click **Finish** to restart NT to complete the driver installation.

#### **Windows 2000 Driver Installation**

- 1. At the **Found New Hardware Wizard**, click **Next**.
- 2. Select **Search for a suitable driver for my device (Recommended)**, then click **Next.**
- 3. Select **Specify the location**, uncheck the other boxes, then click **Next**.
- 4. Insert the driver CD, type in **X:\1P\2000**, then click **OK**. (Change **X:** to match your CD-ROM drive letter)
- 5. Click **Next**, then click **Finish** to complete the driver installation.

# **Windows XP Driver Installation**

- 1. At the **Found New Hardware Wizard**, choose **Install from a list or specific location (Advanced)**, then click **Next**.
- 2. Insert the driver CD, check **Include this location in the search**, uncheck the other box, type in **X:\1P\XP**, then click **Next**. (Change **X:** to match your CD-ROM drive letter)
- 3. At the **Hardware Installation** window, click **Continue Anyway**, then click **Finish**.

**Note:** *Our driver has been thoroughly tested in Windows for stability and compatibility.*

- 4. Repeat steps 1-3.
- 5. Restart your system for the new setup to take effect.

#### **Windows Server 2003 Driver Installation**

- 1. At the **Found New Hardware Wizard**, choose **Install from a list or specific location (Advanced)**, then click **Next**.
- 2. Insert the driver CD, check **Include this location in the search**, uncheck the other box, type in **X:\1P\2003**, then click **Next**. (Change **X:** to match your CD-ROM drive letter)
- 3. At the **Hardware Installation** window, click **Continue Anyway**, then click **Finish**.

**Note:** *Our driver has been thoroughly tested in Windows for stability and compatibility.*

- 4. Repeat steps 1-3.
- 5. Restart your system for the new setup to take effect.

# **DOS Driver Installation**

- 1. Insert the driver CD. From the **C:\>** prompt, type **copy X:\1P\dos\\*.\***, and press **<Enter>**. (Change **X:** to match your CD-ROM drive letter)
- 2. Type **edit autoexec.bat**, and press **<Enter>**.
- 3. Add **C:\nmdosin.exe -a** at the bottom of the autoexec.bat file.
- 4. Go to **File**, save the changes and exit.
- 5. Restart your system for the new setup to take effect.

#### **Verify Proper Windows Driver Installation**

#### **For Windows 95/98/98 SE/ME:**

- 1. Right click **My Computer**, click **Properties**, click **Device Manager**.
- 2. Double click **Multi-function adapters** or **NetMosMultiFunction**, **NetMos PCI...Controller** should be listed.
- 3. Double click **Ports (COM & LPT)**, a **NetMos PCI Parallel Port** should be listed.

#### **For Windows NT 4.0:**

- 1. Click **Start**, **Settings**, **Control Panel**.
- 2. Double click **NetMos Multi-I/O Ports** icon, click **Parallel Port** tab, a parallel port should be listed under **Ports**.

#### **For Windows 2000/XP/Server 2003:**

- 1. Right click **My Computer**, click **Manage**, then click **Device Manger**.
- 2. Double click **Multifunction adapters**, **NetMos... Parallel Port** should be listed.
- 3. Double click **Ports (COM & LPT)**, a **NetMos PCI Parallel Port** should be listed.

# **Troubleshooting**

**Problem:** I am installing a parallel port(s) and my system freezes up when Windows tries to install the driver for my printer port.

**Solution:** Enter your system bios, set the onboard parallel port I/O address to 278h, save and exit. In certain systems, the address 278h is reserved for ISA boards. So when the PCI parallel port tries to capture this address, your system gets confused and freezes up.

# **Technical Support**

**QUESTIONS?** SIIG's **Online Support** has the answers! Simply visit our Web site at *www.siig.com* and click on **Support**. Our online support database is updated daily with new drivers and solutions. The answers to your problems could be just a few clicks away.

If you can't find answers or solutions to your questions, you have an option to submit the problems online to one of our technical support analysts and we will promptly respond to you with answers or solutions.

The 5-year manufacturer warranty supplied with this product is offered by SIIG, Inc. If you should happen to encounter any problems with this product, please follow the procedures below.

- 1. If it is within the store's return policy period, please return the product to the store where you purchased from.
- 2. If your purchase has passed the store's return policy period, please contact SIIG. See SIIG's Limited 5-year Warranty card for more information.

# **Online Store**

SIIG offers all of our products online at our company store. Visit us at **http://onlinestore.siig.com** to find our complete line of products, including hard to find items and accessories (power adapters, cables, upgrade kits, etc.).

#### **About SIIG, Inc.**

Founded in 1985, SIIG, Inc. is a leading computer upgrade manufacturer of I/O connectivity products, including PCI & ISA serial and parallel ports, USB, Serial ATA & UltraATA controllers, FireWire (1394a/b), Networking, Sound Cards, and other accessories. SIIG is the premier one-stop source of upgrades.

SIIG products offer comprehensive user manuals, many user-friendly features, and all products are backed by a 5-year manufacturer warranty. High-quality control standards are evident by the overall ease of installation and compatibility of our products, as well as one of the lowest defective return rates in the industry. SIIG products can be found in most computer retail stores, mail order catalogs, and ecommerce sites in the Americas and the UK, as well as through major distributors, system integrators, and VARs.

> **PRODUCT NAME MODEL NUMBER** Low Profile PCI-1P LP0404

FCC RULES: TESTED TO COMPLY WITH FCC PART 15, CLASS B OPERATING ENVIRONMENT: FOR HOME OR OFFICE USE

#### **FCC COMPLIANCE STATEMENT:**

This device complies with part 15 of the FCC Rules. Operation is subject to the following two conditions: (1) This device may not cause harmful interference, and (2) this device must accept any interference received, including interference that may cause undesired operation.

> THE PARTY RESPONSIBLE FOR PRODUCT COMPLIANCE SIIG, Inc. 6078 Stewart Ave. Fremont, CA 94538-3152

Low Profile PCI-1P is a trademark of SIIG, Inc.

SIIG and SIIG logo are registered trademarks of SIIG, Inc. DOS, Windows and Windows NT are registered trademarks of Microsoft Corporation. Pentium is a registered trademark of Intel Corporation. Other names used in publication are for identification only and may be trademarks of their respective companies.

March, 2004 Copyright © 2004 by SIIG, Inc. All rights reserved.